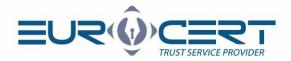

## Signing PDF files with a graphical signature representation using Adobe Reader

(User manual - version 1.1)

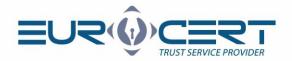

## To sign PDF files with a graphical signature representation using Adobe Reader please ensure that following technical requirements are met:

- installed middleware for SmartCard that is to be used
- installed and properly configured Adobe Reader software
- during signing process the SmartCard has to be inserted into corresponding slot in the reader and reader has to be connected to the computer

## The signing process involves the following steps:

1. Please open the desired PDF file and click "Tools".

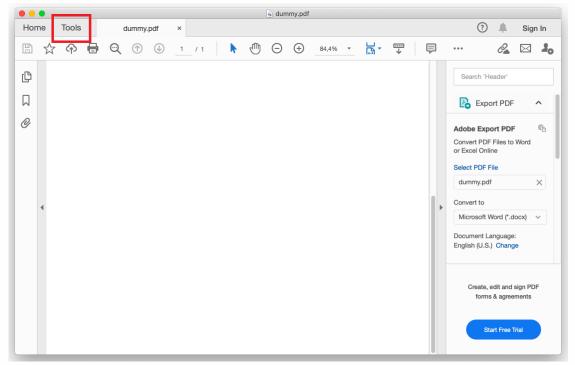

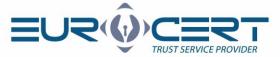

2. Please click "Certificates".

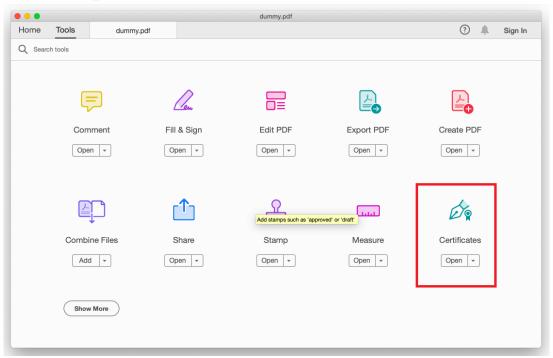

3. Please click "Digitally Sign".

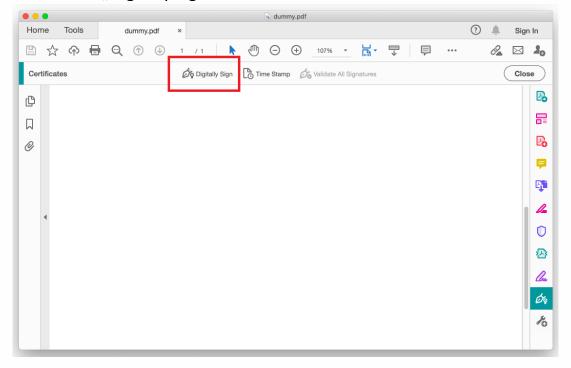

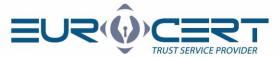

4. Please mark the desired space to place a signature.

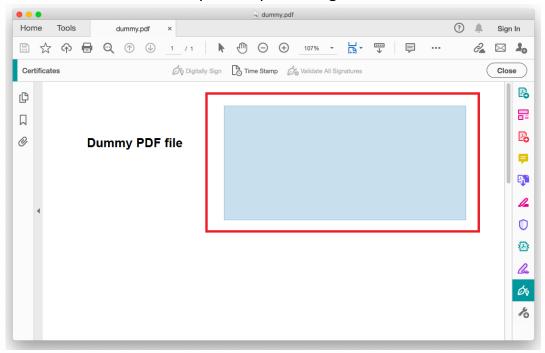

5. Please choose your qualified certificate and then click "Continue".

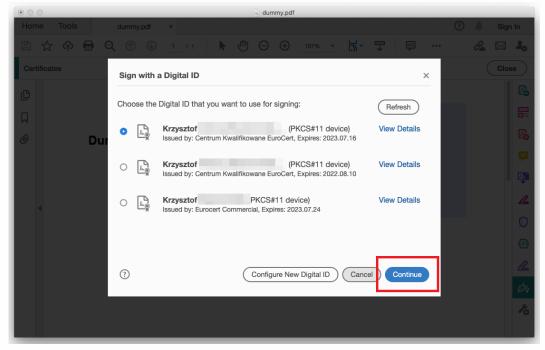

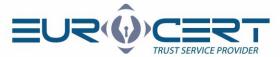

6. Please enter PIN and click "Sign".

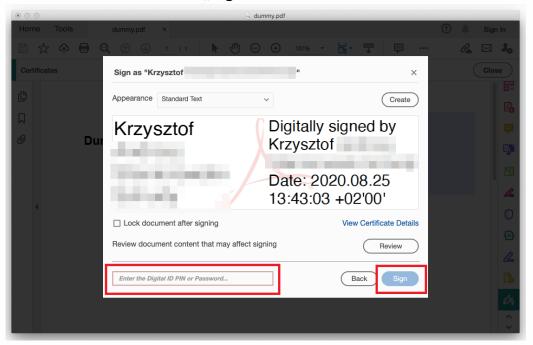

7. After the process is completed, a graphic representation of the signature will be shown in previously selected place.

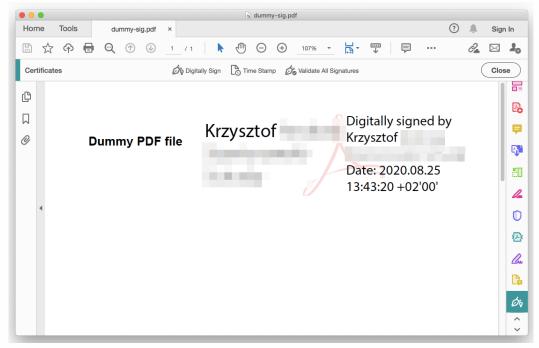